## **BD OneFlow™ Application Guide for B-cell Chronic Lymphoproliferative Diseases**

**For BD OneFlow™ LST and BD OneFlow™ B-CLPD T1**

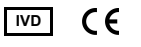

23-17211-01 11/2019

> **Becton, Dickinson and Company BD Biosciences** 2350 Qume Drive San Jose, CA 95131 USA

**Benex Limited EC REP** Pottery Road, Dun Laoghaire Co. Dublin, Ireland Tel +353.1.202.5222 Fax +353.1.202.5388

> **BD Biosciences European Customer Support** Tel +32.2.400.98.95 Fax +32.2.401.70.94 help.biosciences@europe.bd.com

Australian and New Zealand Distributors:

**Becton Dickinson Pty Ltd.** 66 Waterloo Rd Macquarie Park NSW 2113 Australia

**Becton Dickinson Ltd.** 14b George Bourke Drive Mt Wellington, Auckland, 1060 New Zealand

bdbiosciences.com ClinicalApplications@bd.com

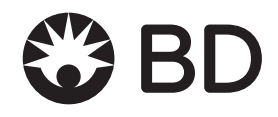

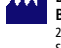

### **Copyrights**

© 2019, Becton, Dickinson and Company. All rights reserved. No part of this publication may be reproduced, transmitted, transcribed, stored in retrieval systems, or translated into any language or computer language, in any form or by any means: electronic, mechanical, magnetic, optical, chemical, manual, or otherwise, without prior written permission from BD Biosciences.

The information in this guide is subject to change without notice. BD Biosciences reserves the right to change its products and services at any time to incorporate the latest technological developments. Although this guide has been prepared with every precaution to ensure accuracy, BD Biosciences assumes no liability for any errors or omissions, nor for any damages resulting from the application or use of this information. BD Biosciences welcomes customer input on corrections and suggestions for improvement.

#### **Trademarks**

BD, the BD Logo, FACS, FACSCanto, FACSDiva, OneFlow and Vacutainer are trademarks of Becton, Dickinson and Company or its affiliates. All other trademarks are the property of their respective owners. © 2019 BD. All rights reserved.

The EuroFlow trademark and logo and the EuroFlow™ antibody panels are property of the EuroFlow Consortium and cannot be reproduced or published without prior written permission from the EuroFlow coordinator ([www.euroflow.org\)](http://www.euroflow.org).

#### **Regulatory information**

The BD FACSCanto II flow cytometer is a Class 1 Laser Product.

For In Vitro Diagnostic Use.

#### **History**

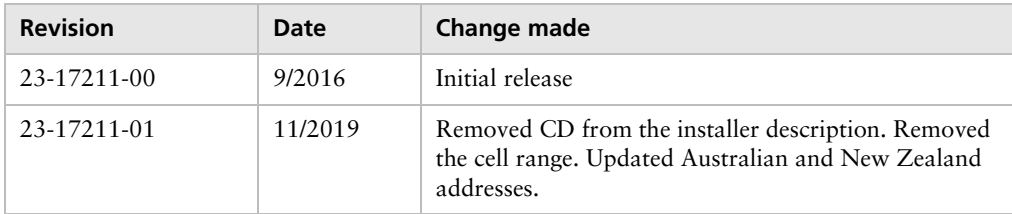

# **Contents**

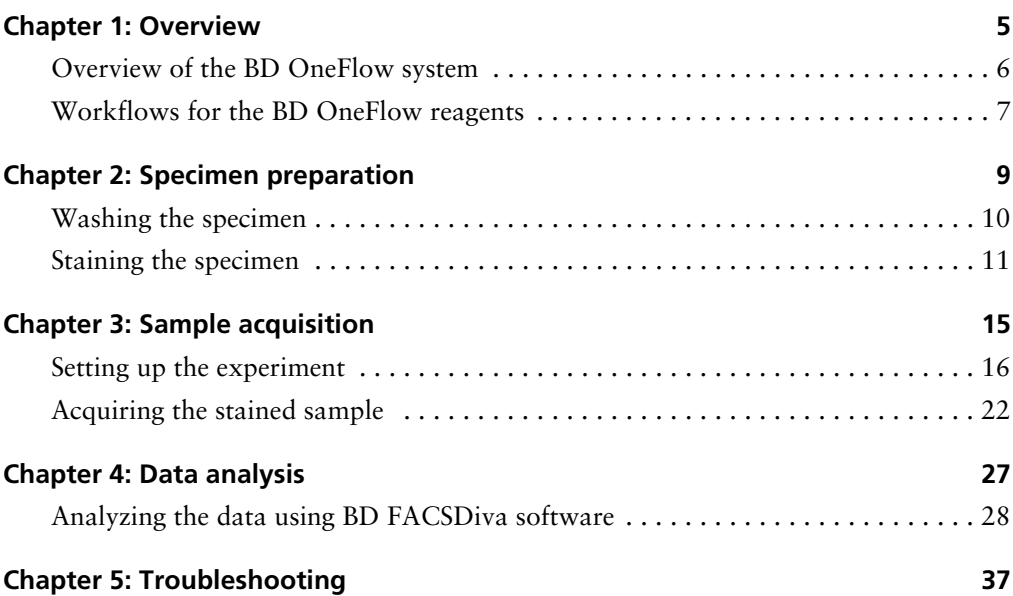

**1** 

## **Overview**

<span id="page-4-0"></span>This chapter covers the following topics:

- [Overview of the BD OneFlow system \(page 6\)](#page-5-0)
- [Workflows for the BD OneFlow reagents \(page 7\)](#page-6-0)

### <span id="page-5-0"></span>**Overview of the BD OneFlow system**

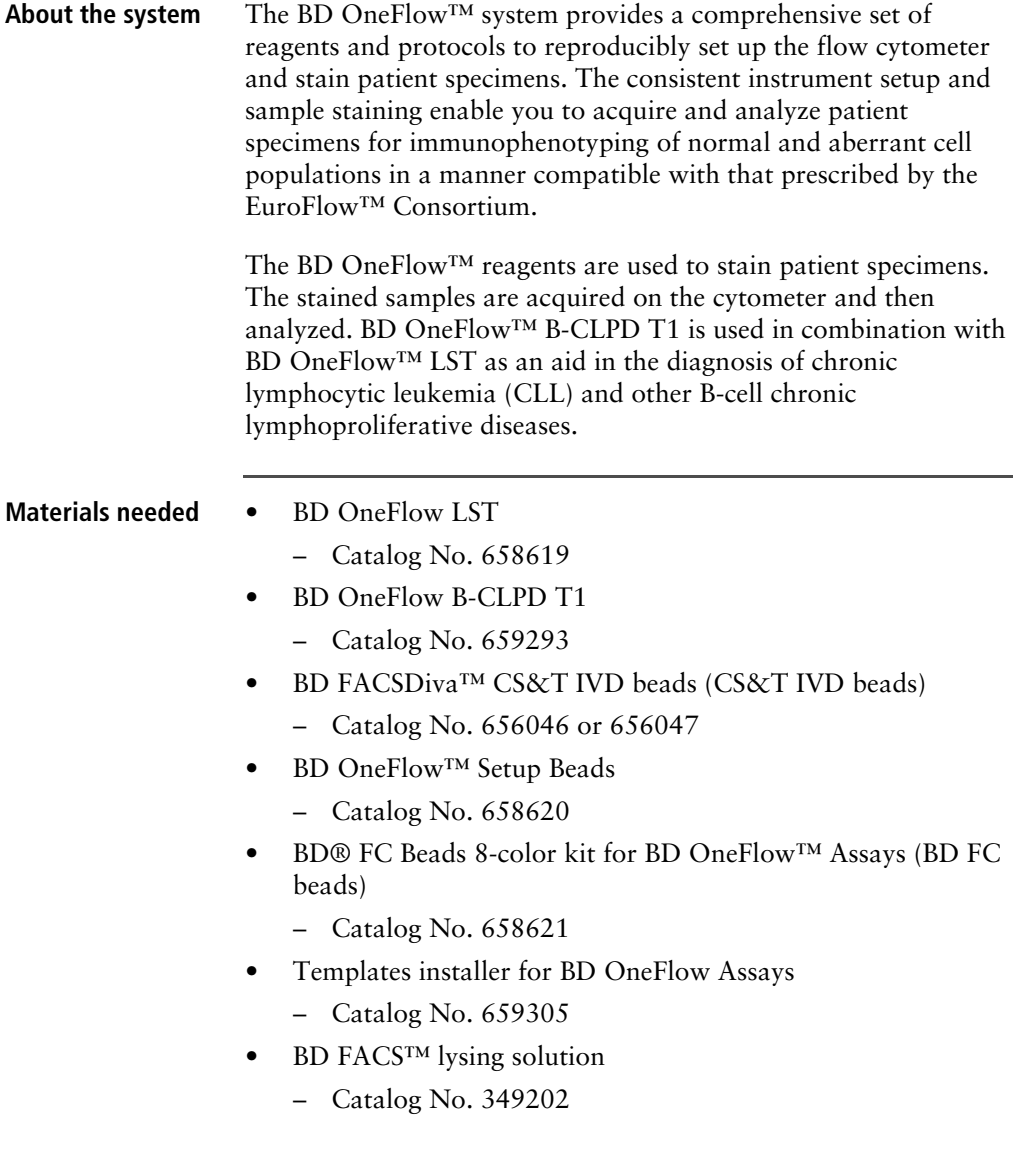

• BD FACSCanto™ II flow cytometer with a 3-laser, 8-color, 4-2H-2V BD default optical configuration, running BD FACSDiva™ software v8.0.1 or later

### <span id="page-6-0"></span>**Workflows for the BD OneFlow reagents**

**Before you begin** We recommend that you set up the cytometer before you start staining the specimen. Perform the daily performance check and ensure that the cytometer has passed, confirm that the photomultiplier tube voltages (PMTVs) are within their daily target ranges, set up the experiment, and import the appropriate OneFlow template(s). See the *Instrument Setup Guide for BD OneFlow™ Assays* and [Setting up the experiment \(page 16\)](#page-15-1).

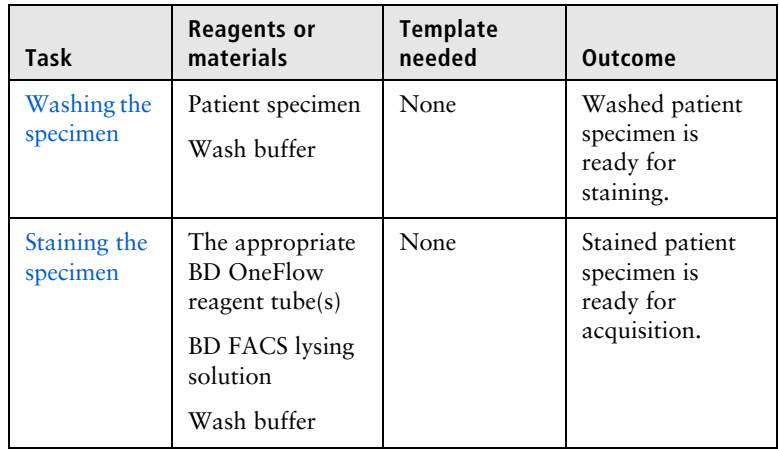

### **Specimen preparation**

### **Sample acquisition**

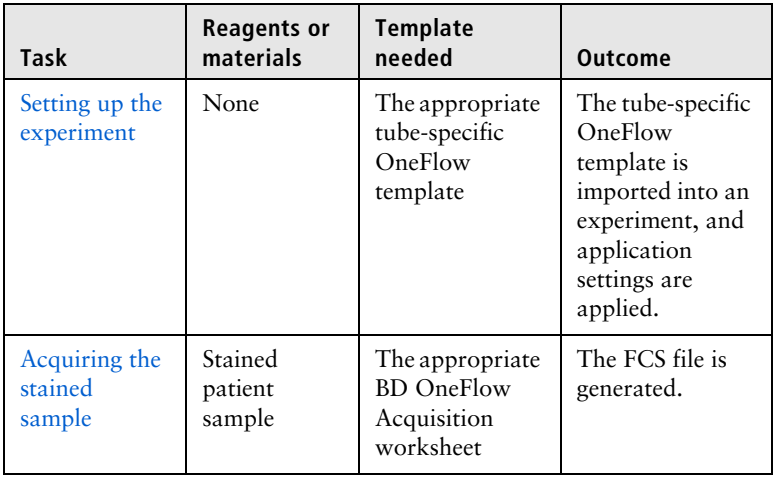

### **Data analysis**

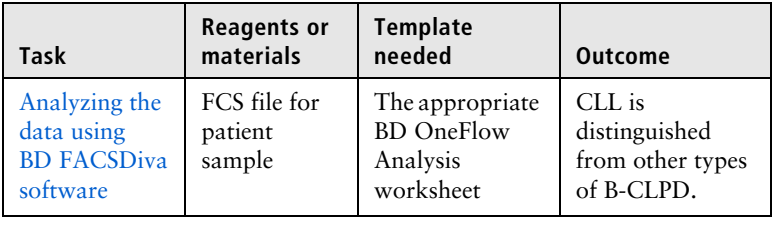

**2**

# **Specimen preparation**

<span id="page-8-0"></span>This chapter covers the following topics:

- [Washing the specimen \(page 10\)](#page-9-0)
- [Staining the specimen \(page 11\)](#page-10-0)

### <span id="page-9-1"></span><span id="page-9-0"></span>**Washing the specimen**

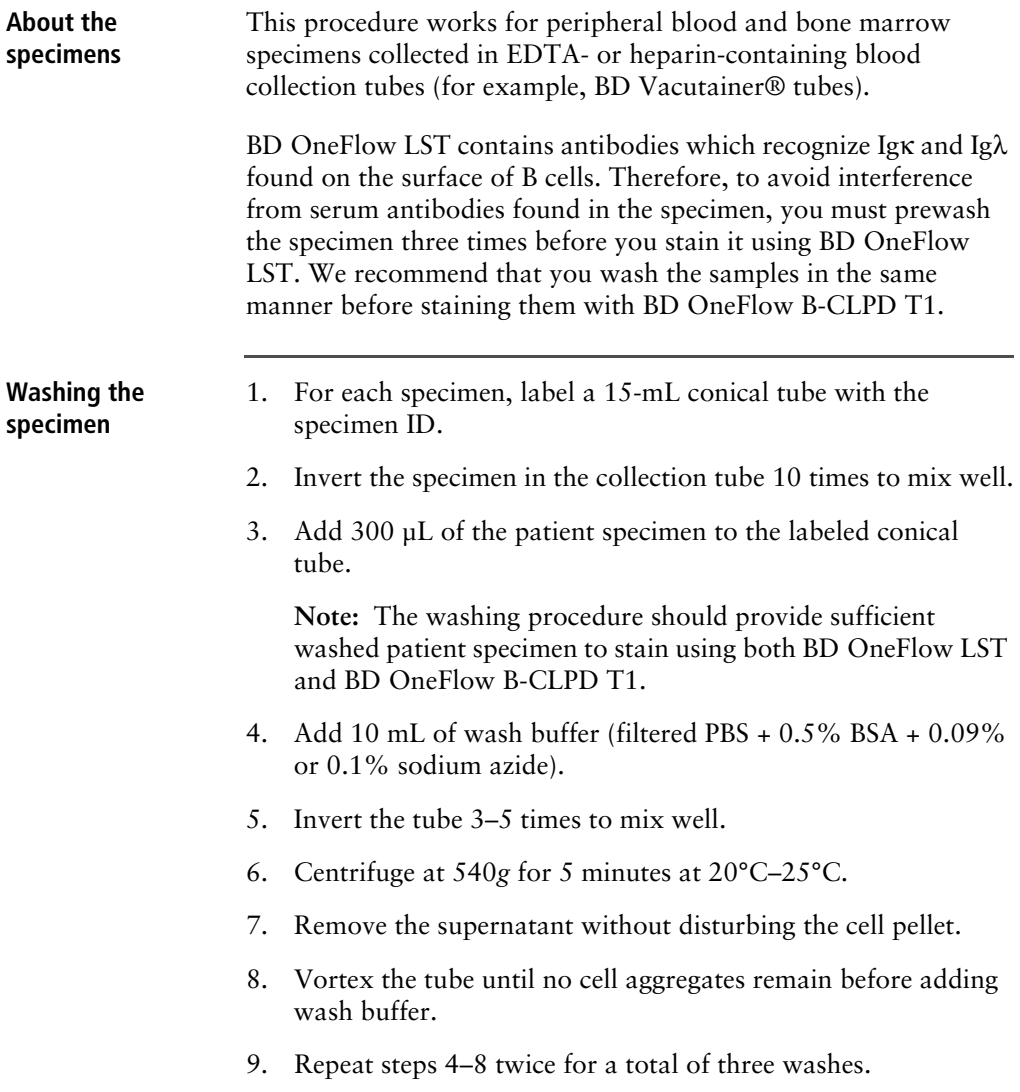

10. Resuspend the cell pellet in 200 µL of wash buffer to give a final volume of approximately 300 µL.

**Note:** Start staining the specimen using the appropriate BD OneFlow reagent tube within 30 minutes of the last wash. Store the washed specimen at 20°C–25°C until you stain it.

### <span id="page-10-1"></span><span id="page-10-0"></span>**Staining the specimen**

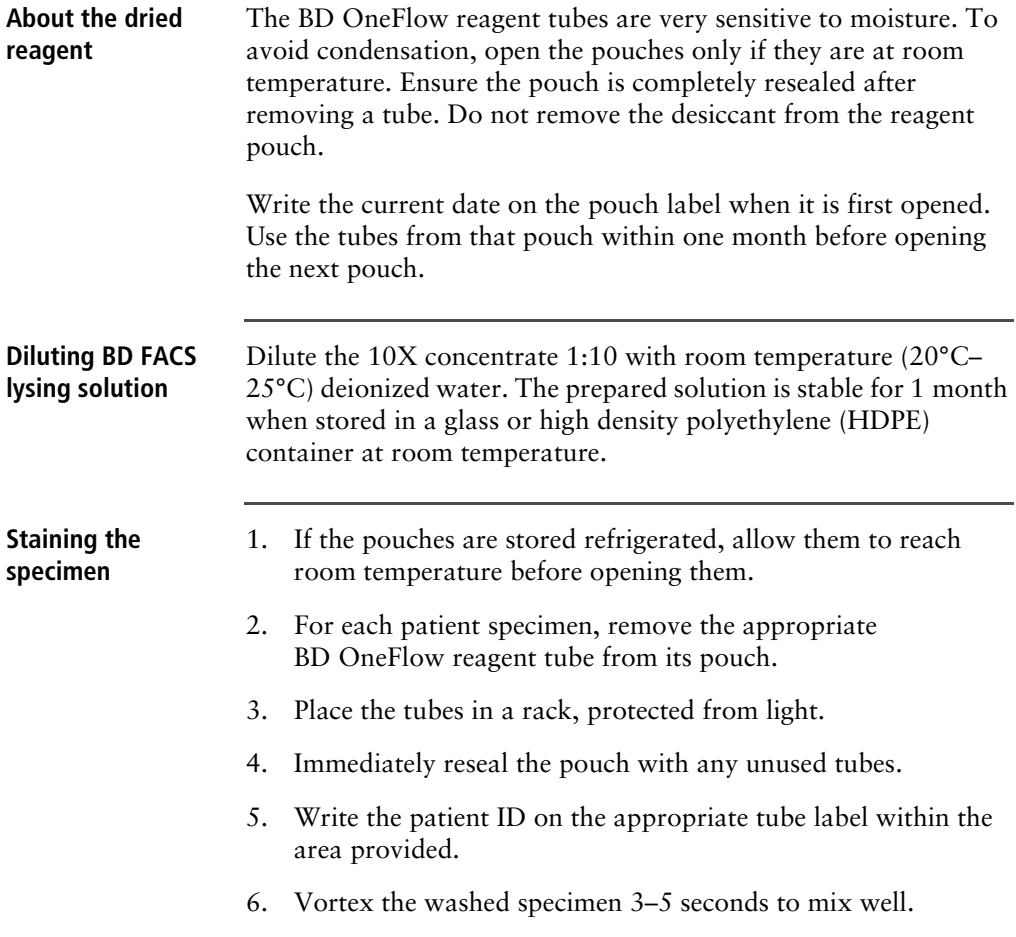

7. Add 100 µL of washed patient specimen to the tube. Vortex vigorously 3–5 seconds to mix well.

If less than 100 µL of specimen is used, add wash buffer to a final volume of 100 µL.

**Note:** Do not wipe the outside of the tube with ethanol or isopropanol because the ink on the printed label can run.

- 8. Incubate for 30 minutes at 20°C–25°C, protected from light.
- 9. Add 2 mL of 1X BD FACS lysing solution to each tube. Vortex 3–5 seconds to mix well.
- 10. Incubate for 10 minutes at 20°C–25°C, protected from light.
- 11. Centrifuge at 540*g* for 5 minutes at 20°C–25°C.
- 12. Remove the supernatant without disturbing the cell pellet, leaving approximately 50 µL of residual liquid in the tube.
- 13. Vortex vigorously until the cell pellet is completely resuspended.
- 14. Add 2 mL of wash buffer (filtered PBS + 0.5% BSA + 0.09% or 0.1% sodium azide) to each tube. Vortex 3–5 seconds to mix well.
- 15. Centrifuge at 540*g* for 5 minutes at 20°C–25°C.
- 16. Remove the supernatant without disturbing the cell pellet, leaving approximately 50 µL of residual liquid in the tube.
- 17. Vortex 3–5 seconds to resuspend the cell pellet.
- 18. Add 200 µL of wash buffer to each tube. Vortex 3–5 seconds to mix well.

**Next step** Specimens should be acquired immediately after staining. If a longer period of time is desired, each laboratory should validate that stained specimens acquired after being held under their storage conditions produce equivalent results to specimens acquired immediately after staining. Protect stained specimens from light until they are acquired.

**This page intentionally left blank**

**3**

# **Sample acquisition**

<span id="page-14-0"></span>This chapter covers the following topics:

- [Setting up the experiment \(page 16\)](#page-15-0)
- [Acquiring the stained sample \(page 22\)](#page-21-0)

### <span id="page-15-1"></span><span id="page-15-0"></span>**Setting up the experiment**

#### **About linking and unlinking compensation**

When you create a new experiment you must apply the correct application settings. Before applying the correct application settings, you first link the appropriate compensation matrix to the experiment and then unlink the compensation matrix. Unlinking the compensation matrix allows updated application settings to be applied, thus giving PMTVs that will result in correct target median fluorescence intensity (MFI) values, while retaining compensation values. When you apply the application settings, you keep the compensation values.

### **Before you begin** 1. In BD FACSDiva software v.8.0.1 or later, ensure that cytometer warmup is complete, fluidics startup has been performed, and that the cytometer is in the default 4-2H-2V configuration.

- 2. Verify that the daily performance check was completed and passed for the default 4-2H-2V configuration using CS&T IVD beads within the past 24 hours. See the *Instrument Setup Guide for BD OneFlow™ Assays*.
- 3. Recommended: confirm that the PMTVs are still within their daily target ranges. See the chapter for daily setup in the *Instrument Setup Guide for BD OneFlow™ Assays*.
- 4. Make sure that you have installed the appropriate templates. See the *Instrument Setup Guide for BD OneFlow™ Assays* or the Instructions for Use for the appropriate BD OneFlow reagent.

**Setting up the experiment**

1. Create a new experiment.

a. From the menu bar, select **Experiment** > **New Experiment** > **Blank Experiment**. Click **OK**.

**Note:** You can also create an experiment directly from the **Browser** using the **Experiment** icon.

- b. If prompted by the **CST Mismatch** dialog, select **Use CST Settings**.
- c. Rename the experiment according to your laboratory practice.
- 2. Link compensation.
	- a. In the **Browser**, right-click **Cytometer Settings.**
	- b. From the menu, select **Link Setup**.
	- c. Select the appropriate compensation matrix calculated using BD FC beads within the past 31 days. Click **Link**.
	- d. If prompted by the **Cytometer Settings Mismatch** dialog, select **Overwrite**.

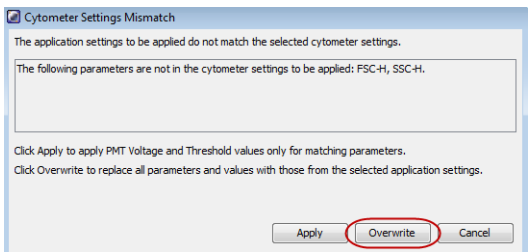

- 3. Unlink compensation.
	- a. In the **Browser**, right-click **Cytometer Settings.**

b. From the menu, select **Unlink From** and select the previously linked compensation setup.

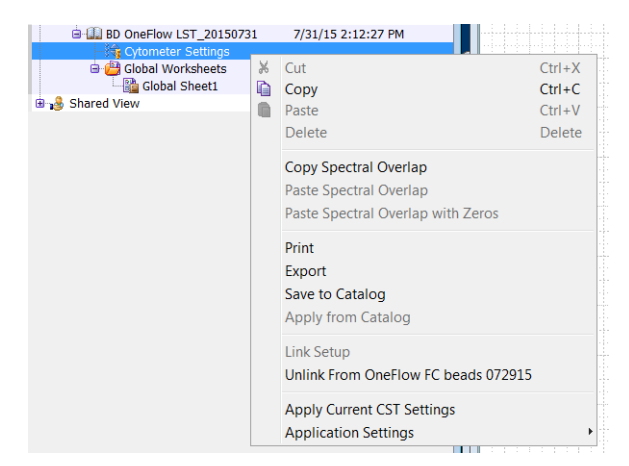

c. From the **Confirm** dialog that opens, click **OK** to unlink from the previously linked compensation setup.

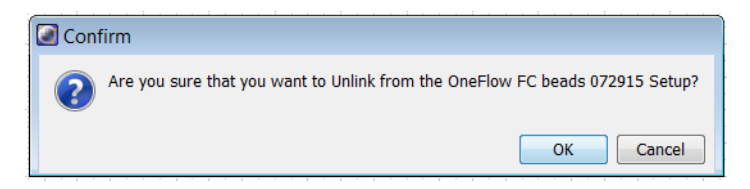

- 4. Apply application settings.
	- a. In the **Browser**, right-click **Cytometer Settings**.
	- b. From the menu, select **Application Settings** > **Apply**.
	- c. Select the most recent application settings. Click **Apply**.

**Note:** Confirm that the most recent application settings were created within the past 31 days using BD OneFlow Setup Beads. The application settings are created in the monthly setup as described in the *Instrument Setup Guide for BD OneFlow™ Assays*.

d. When prompted by the **Confirm** dialog, select **Keep the compensation value**.

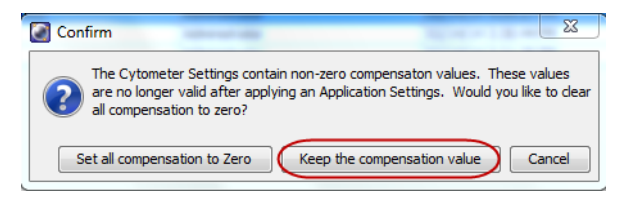

e. If prompted by the **Confirm Cytometer Changes** dialog, click **Yes** to overwrite the cytometer values for **FSC Area Scaling**.

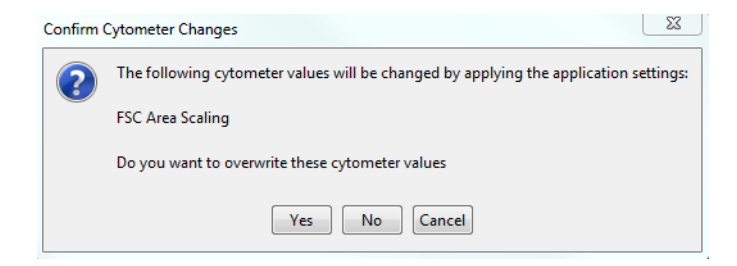

- <span id="page-18-0"></span>5. Import the appropriate tube-specific OneFlow template.
	- a. Select the experiment in the **Browser** and then select **Experiment** > **New Specimen** from the menu bar**.**

The **Panel Templates** dialog opens.

b. Navigate to the **BD Panels** tab and select the appropriate OneFlow template.

**Note:** Make sure that you select the template for the BD OneFlow tube that you are acquiring.

c. Indicate the number of patient specimens you want to acquire using the **Copies** field.

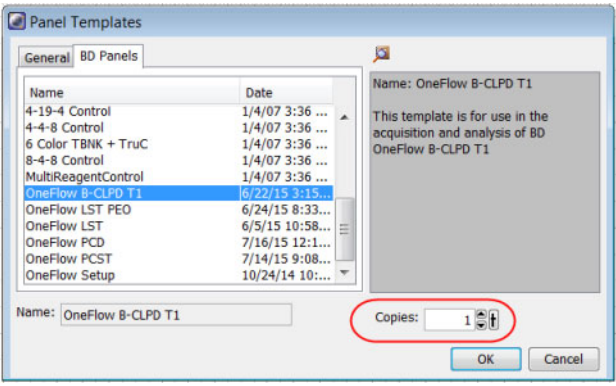

- d. Click **OK**.
- e. Rename each specimen, for example, with the appropriate patient ID in front of the specimen name.

**Note:** If you have to re-run a particular patient specimen, set the current tube pointer to the tube you wish to re-run. Click **Next Tube** in the **Acquisition Dashboard** to create another tube for that patient. Do not use the new tube icon to create the additional tube to be acquired because the labels and barcode fields will not be populated.

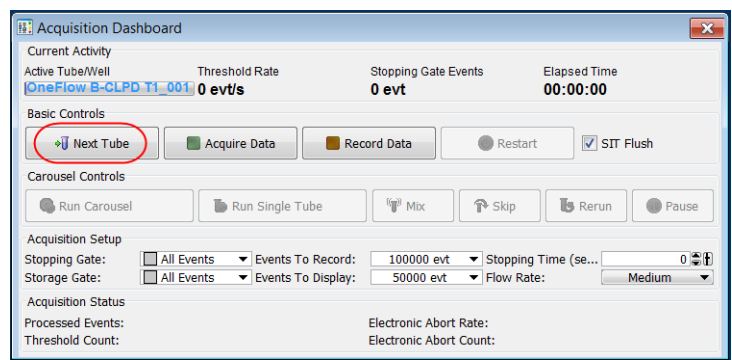

**Note:** You can import more than one template into an experiment, however, you can only import one template at a time. Repeat step 5 for each tube-specific OneFlow template that you want to import into the experiment.

- 6. Confirm that all of the voltages are the same as those set as application settings.
	- a. In the **Browser**, select the application settings that you want to confirm.
	- b. In the **Inspector,** navigate to the **Parameters** tab to view the voltages in the application settings.
	- c. From the menu bar, select **Cytometer** > **Catalogs**.

The **Catalogs** dialog opens.

- d. Navigate to the **Application Settings** tab.
- e. Select the application settings used in the current experiment. Click **View**.
- f. Confirm that the voltages in the catalog are the same as those in the application settings.
- g. Click **Close** in the **Catalogs** dialog.

**Note:** If you want to acquire additional patient samples in the experiment, repeat step [5](#page-18-0) to add new specimens. Two **Confirm** dialogs will open asking if you want to create another acquisition worksheet or another analysis worksheet. Click **Cancel** in each dialog.

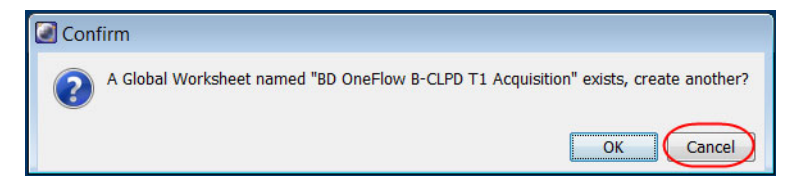

- 7. Scan the barcode on the tube label into the **Product ID** keyword field.
	- a. From the menu bar, select **Experiment** > **Experiment Layout** and navigate to the **Keywords** tab.

b. Highlight the **Product ID** keyword for the appropriate tube, and scan the barcode on the BD OneFlow tube label.

**Note:** If you cannot scan the barcode on the tube label, see Troubleshooting.

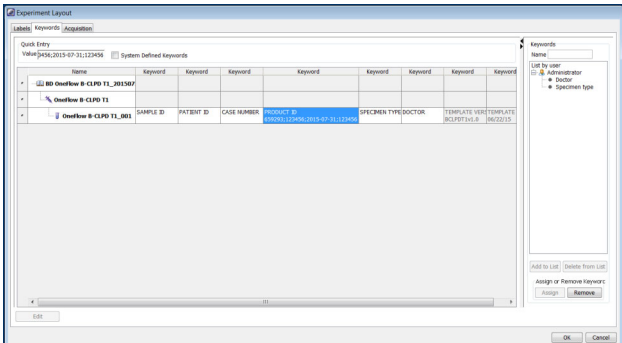

- c. Manually add the appropriate information to the remaining keywords, as needed.
- d. Click **OK** to close the **Experiment Layout**.

### <span id="page-21-1"></span><span id="page-21-0"></span>**Acquiring the stained sample**

**Acquiring the tube** 1. In the **Browser**, expand the appropriate specimen and set the current tube pointer to that tube.

- 2. Select the appropriate BD OneFlow acquisition worksheet tab.
- 3. Vortex the stained tube 3–5 seconds at low speed.
- 4. Install the tube on the cytometer. Adjust the flow rate to **Medium** in the **Acquisition Dashboard**. Click **Acquire Data**.
- 5. Verify that the population is on scale and adjust the gate in the first plot of the acquisition worksheet to exclude debris, if needed.

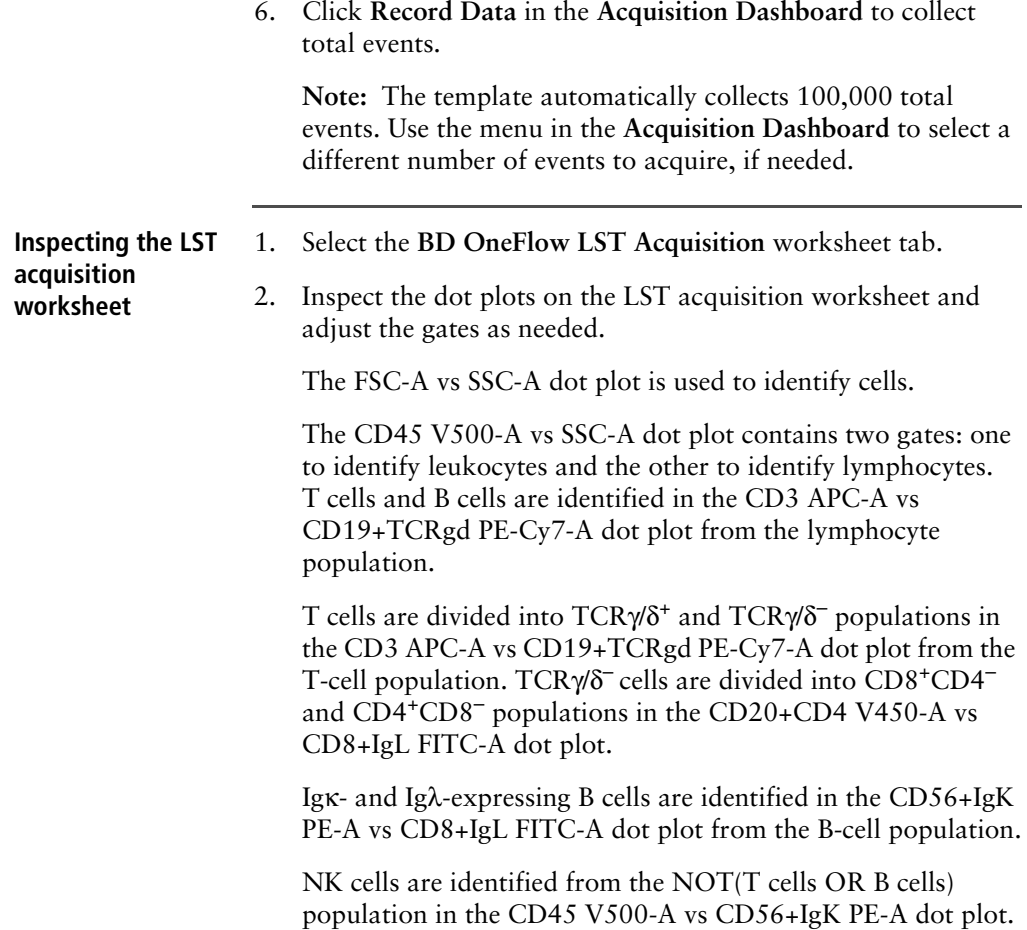

The remaining dot plots do not contain gates and are included to ensure that the antibodies can stain cells in the specimen, therefore serving as an internal quality control for the tube.

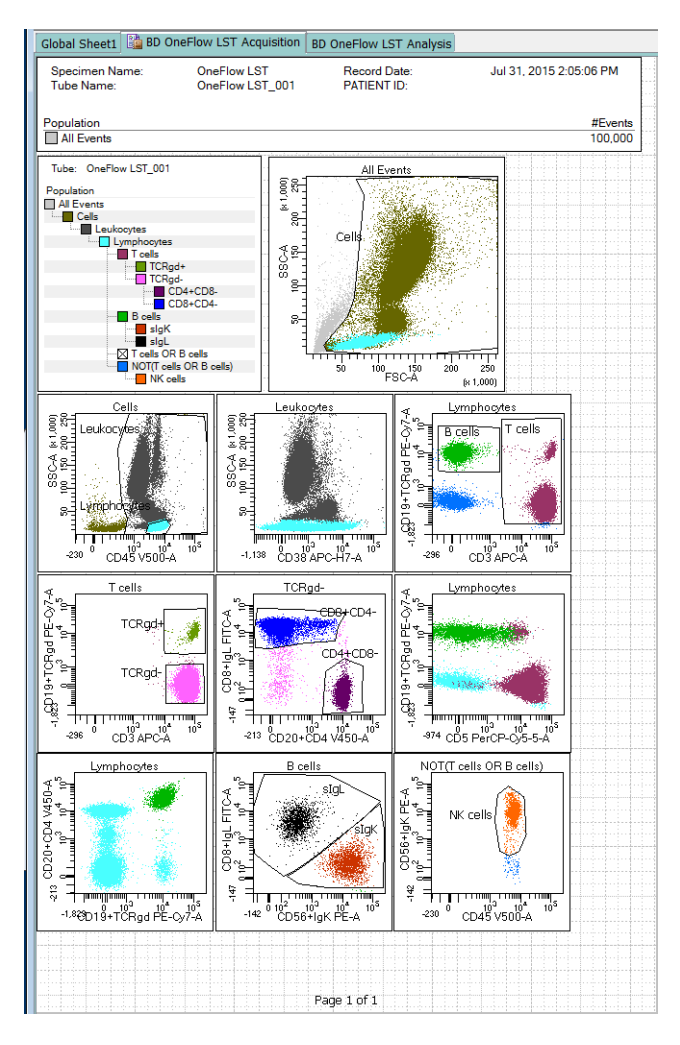

- 3. Continue until all of the tubes have been acquired.
- 4. From the menu bar, select **File** > **Export** > **Experiments**, and select the **Directory Export** option. Click **OK**.

**Inspecting the B-CLPD T1 acquisition worksheet**

### 1. Select the **BD OneFlow B-CLPD T1 Acquisition** worksheet tab.

2. Inspect the plots on the B-CLPD T1 acquisition worksheet and adjust the gates as needed.

The FSC-A vs SSC-A dot plot is used to identify cells.

The CD45-A vs SSC-A dot plot contains two gates to identify leukocytes and lymphocytes. B cells are identified in the CD19 PE-Cy7-A vs CD20 V450-A dot plot from the lymphocyte population.

The remaining dot plots do not contain gates and are included to ensure that the antibodies can stain cells in the specimen, therefore serving as an internal quality control for the tube.

26 | BD OneFlow Application Guide for B-cell Chronic Lymphoproliferative Diseases

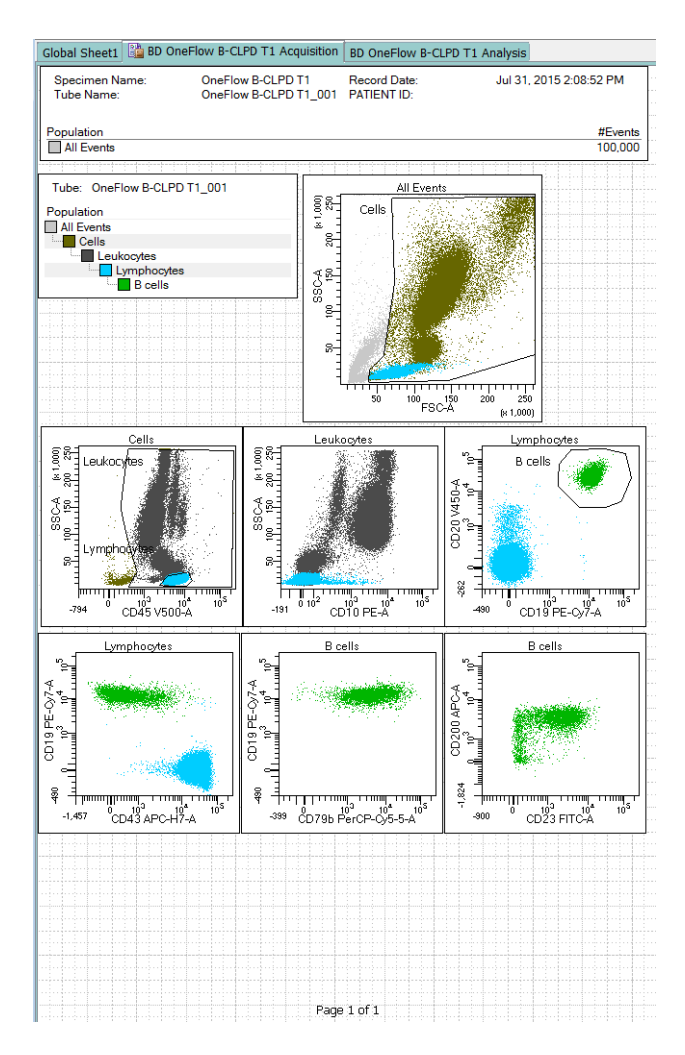

- 3. Continue until all of the tubes have been acquired.
- 4. From the menu bar, select **File** > **Export** > **Experiments**, and select the **Directory Export** option. Click **OK**.

# **4**

# **Data analysis**

<span id="page-26-0"></span>This chapter covers the following topic:

• [Analyzing the data using BD FACSDiva software \(page 28\)](#page-27-0)

### <span id="page-27-1"></span><span id="page-27-0"></span>**Analyzing the data using BD FACSDiva software**

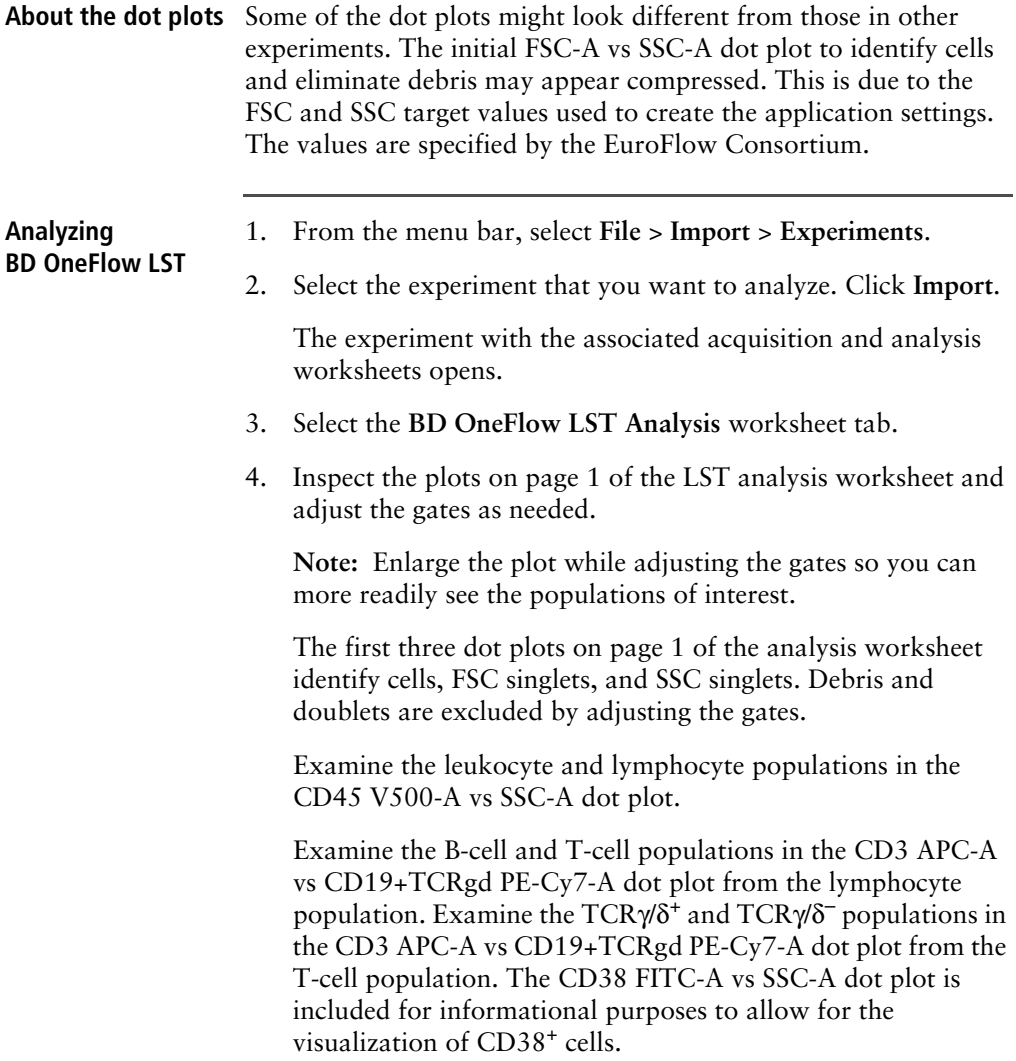

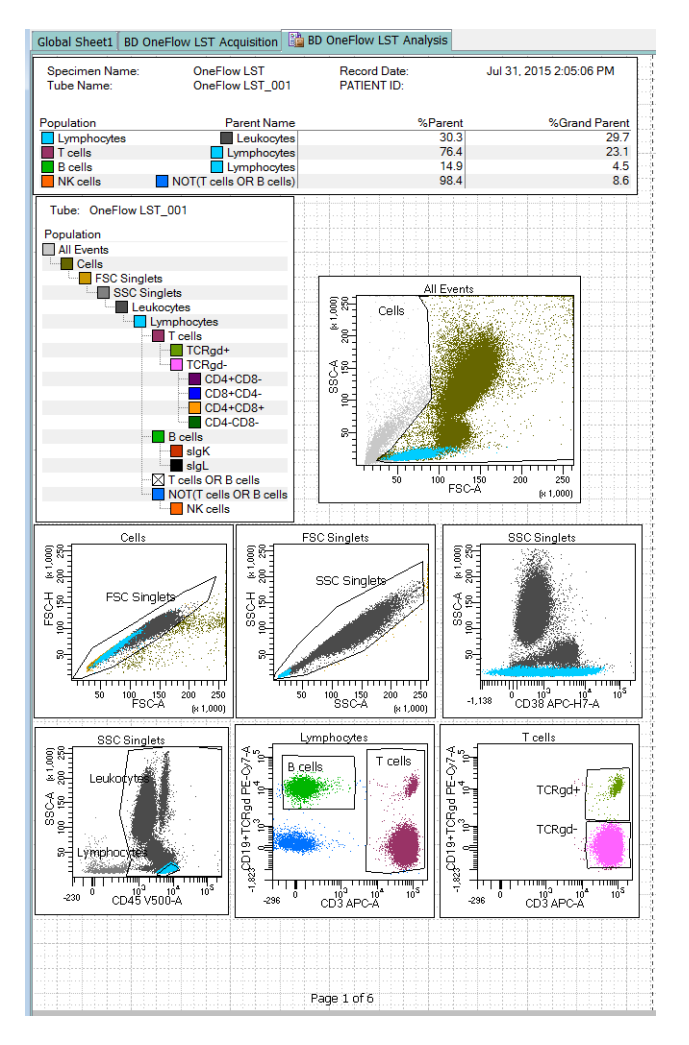

**Note:** These are examples of normal peripheral blood. Patient samples and bone marrow may look different.

5. Inspect the dot plots on page 3 of the LST analysis worksheet and adjust the gates as needed.

The dot plots on page 3 of the analysis worksheet identify B cells. B cells are initially identified as being CD3–CD19+. Examine the level of CD20 expression in the CD19+TCRgd PE-Cy7-A vs CD20+CD4 V450-A dot plot.

Examine the ratio of Igκ- to Igλ-expressing B cells in the CD56+IgK PE-A vs CD8+IgL FITC-A dot plot.

The remaining dot plots further characterize B cells using various markers.

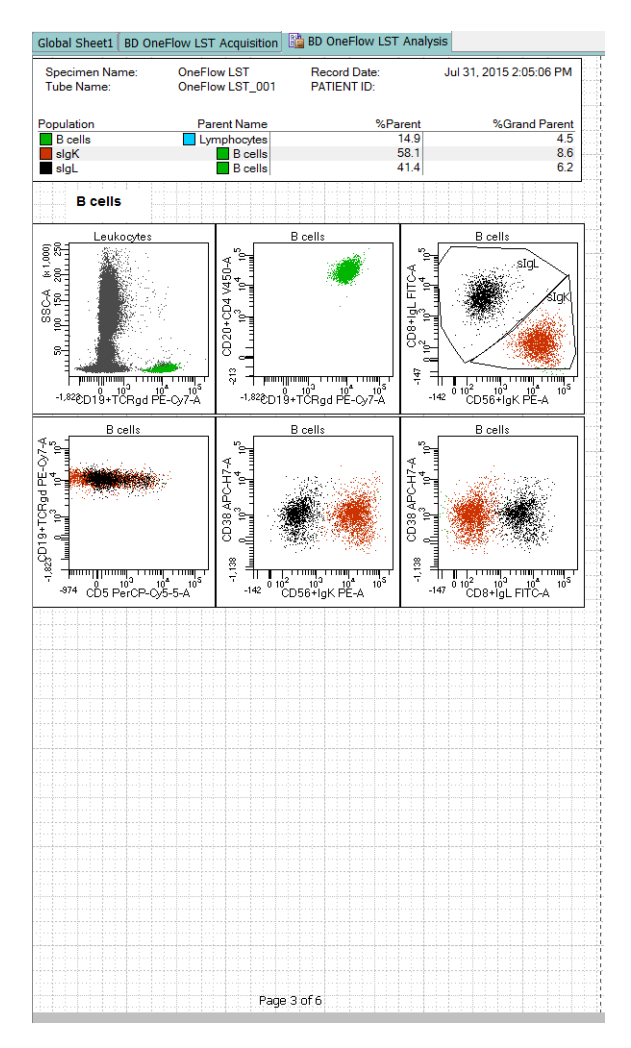

**Note:** The dot plots on page 2 of the LST analysis worksheet identify T cells. The dot plots on page 4 of the LST analysis worksheet identify NK cells. See the *BD OneFlow™ LST Application Guide* for dot plots showing normal populations of T cells and NK cells.

6. Examine the results in the statistics box on page 5 of the LST analysis worksheet.

Confirm that all of the keywords are present in the statistics box. If any of the keywords are missing, see Troubleshooting.

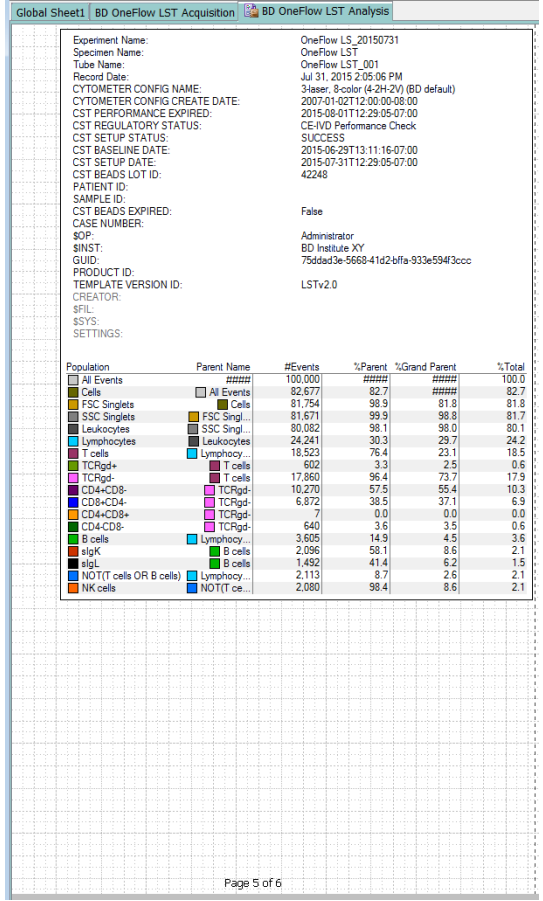

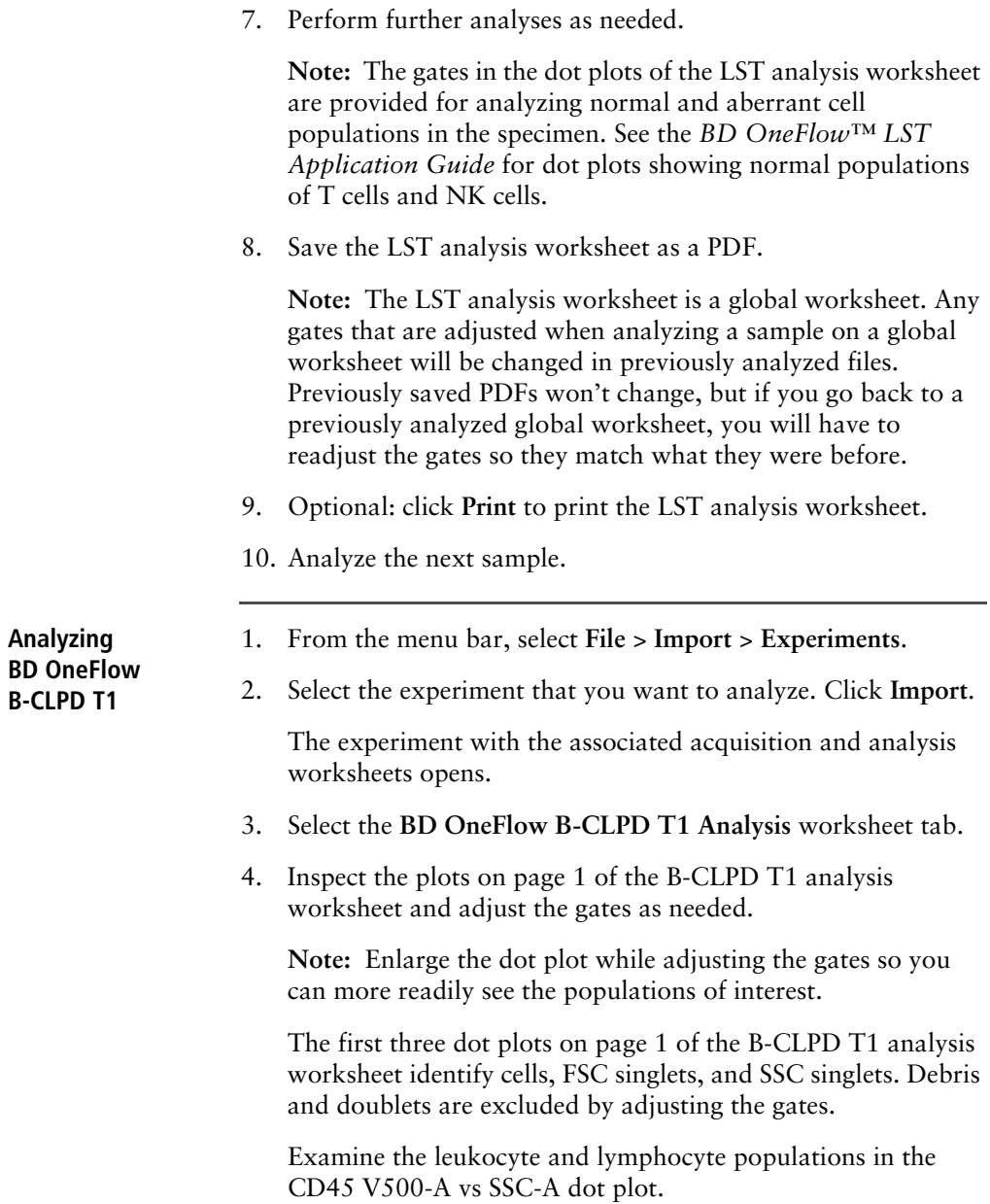

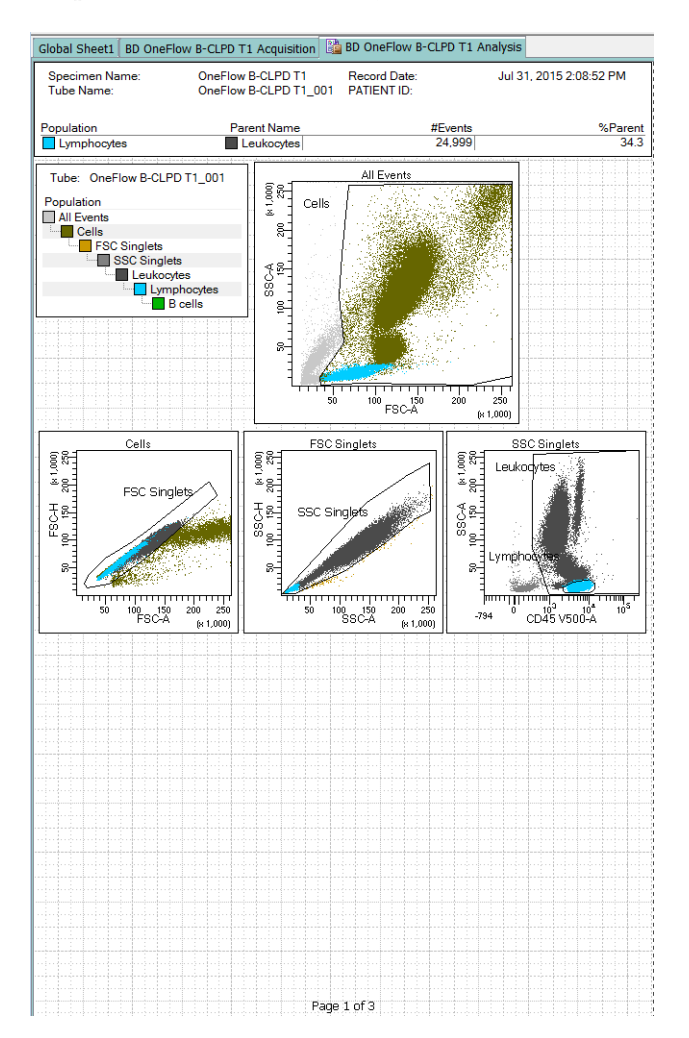

**Note:** These are examples of normal peripheral blood. Patient samples and bone marrow may look different.

5. Examine the B-cell population in the CD19 PE-Cy7-A vs CD20 V450-A dot plot on page 2 of the B-CLPD T1 analysis worksheet and adjust the gate as needed.

The B cells are further characterized according to the levels of CD23, CD10, CD79b, CD200, CD43, and CD45 expression in the remaining dot plots.

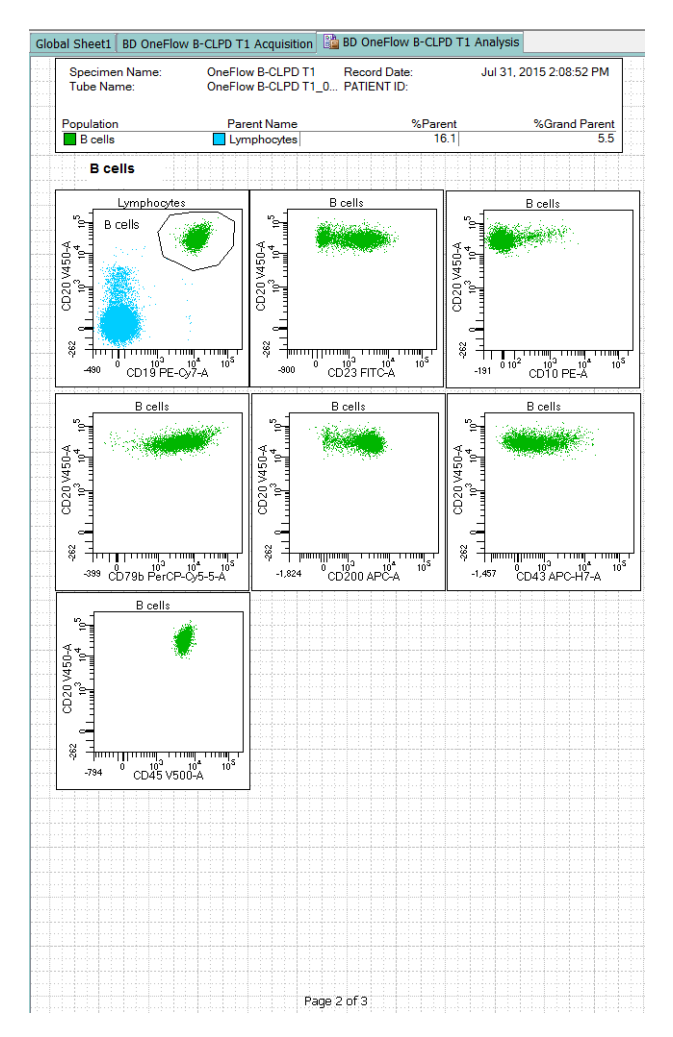

6. Examine the results in the statistics box on page 3 of the B-CLPD T1 analysis worksheet.

Confirm that all of the keywords are present in the statistics box. If any of the keywords are missing, see Troubleshooting.

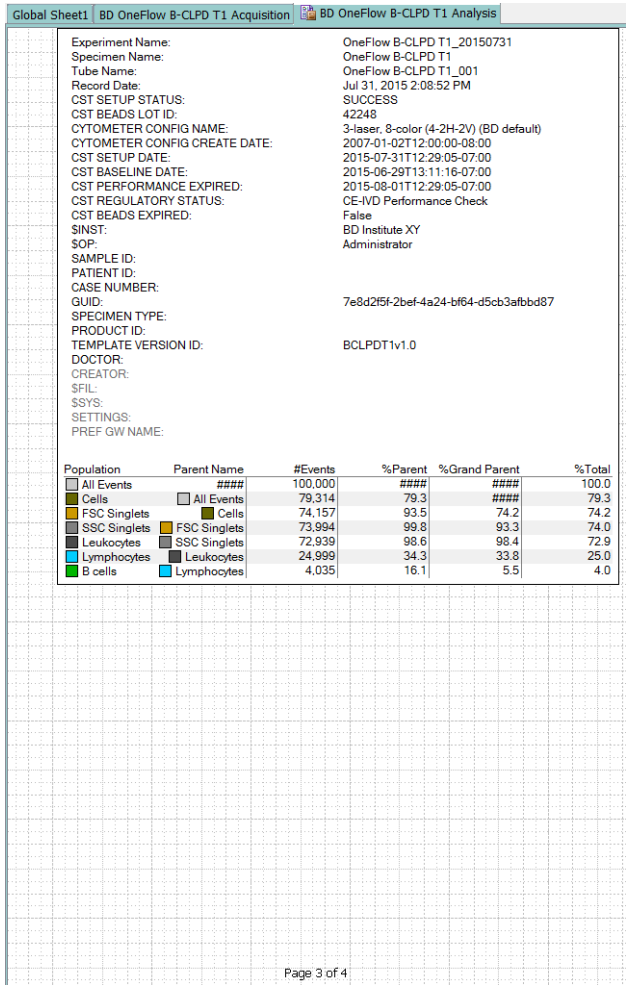

**Note:** When evaluating a patient sample you must analyze FCS files acquired from the patient sample stained with BD OneFlow LST as well as with BD OneFlow B-CLPD T1. The markers found in BD OneFlow B-CLPD T1 are used in conjunction with CD5, CD38, Anti-Kappa, and Anti-Lambda, present in BD OneFlow LST, to differentially diagnose CLL versus other B-cell chronic lymphoproliferative diseases.

- 7. Perform further analyses as needed.
- 8. Save the B-CLPD T1 analysis worksheet as a PDF.

**Note:** The B-CLPD T1 analysis worksheet is a global worksheet. Any gates that are adjusted when analyzing a sample on a global worksheet will be changed in previously analyzed files. Previously saved PDFs won't change, but if you go back to a previously analyzed global worksheet, you will have to readjust the gates so they match what they were before.

- 9. (Optional) Click **Print** to print the B-CLPD T1 analysis worksheet.
- 10. Analyze the next sample.

# **5**

# **Troubleshooting**

<span id="page-36-0"></span>This chapter covers the following topics:

- [Templates do not import correctly \(page 38\)](#page-37-0)
- [Problems using a BD OneFlow reagent \(page 38\)](#page-37-1)

### <span id="page-37-0"></span>**Templates do not import correctly**

You may observe that templates do not import correctly. For example, there might not be dot plots in the global worksheet, the plots from the wrong worksheet appear when you import a panel template, or the imported panel template does not include tubes.

### **If you suspect that the templates did not import correctly:**

- 1. Close the current experiment.
- 2. Create a new experiment.
- 3. Re-import the panel template.

### <span id="page-37-1"></span>**Problems using a BD OneFlow reagent**

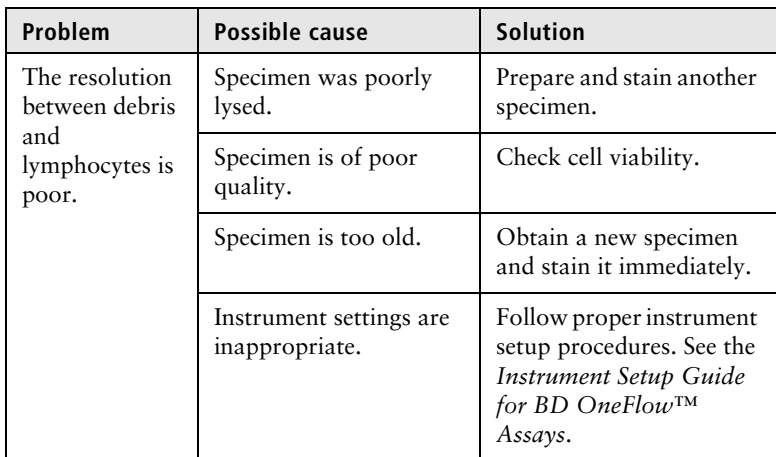

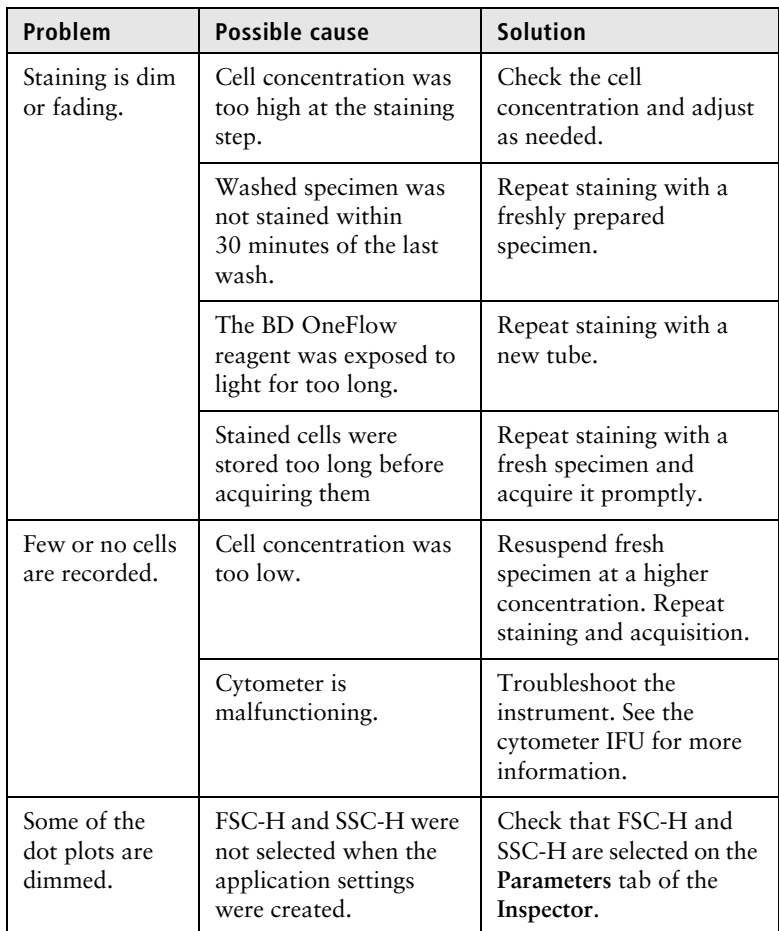

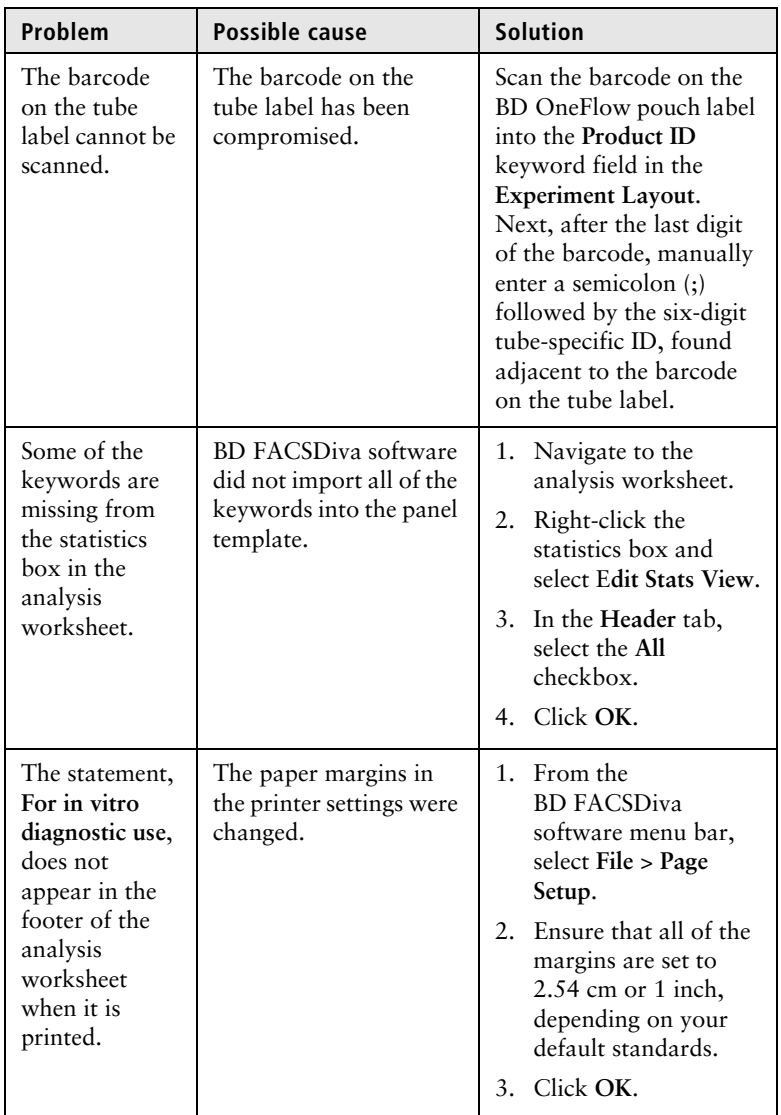